## Gmail 迷惑メール解除フィルタ設定方法

1. 「検索 BOX」の小さな▼(グレー色)をクリックします。

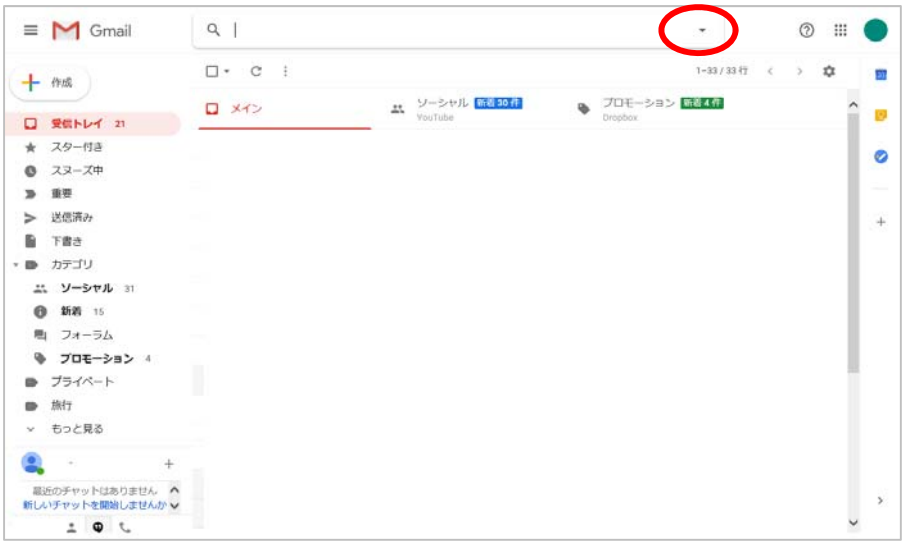

2. From の入力欄に、information@jhep.jp を入力し、「フィルタを作成」をクリックします。

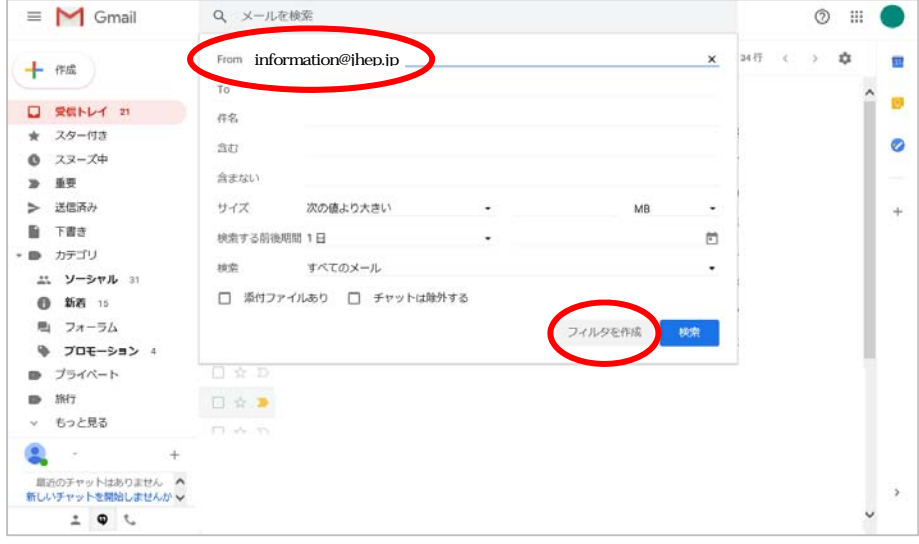

3.「迷惑メールにしない」にチェックを入れ、「フィルタを作成」をクリックします。

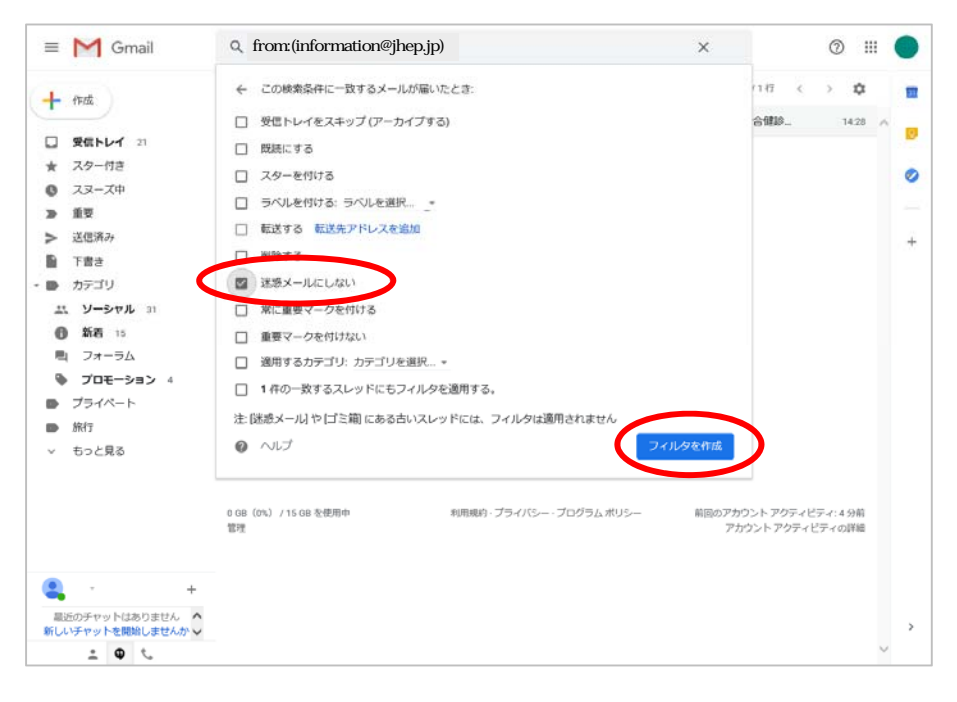